# **General**

#### **Overview**

Documentation on general use of the mapping tool user interface.

### **Details**

Following are some general features of the application and how they work.

#### **Logging In**

The login screen for the application provides the opportunity to either enter a username/password or to use the application as a "guest".

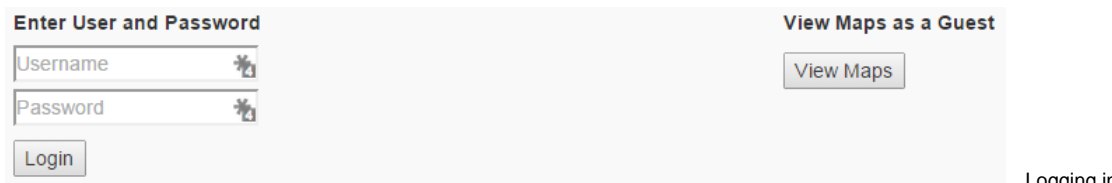

Logging in is required to access SPECIALIST,

LEAD, or ADMIN capabilities. Using the "View Maps" button will allow a user to interact as a VIEWER and see information about public projects, including map project details and map records.

#### **Header and Footer**

The h

Each page of the application has a header and a footer that float at the top and bottom of the page.

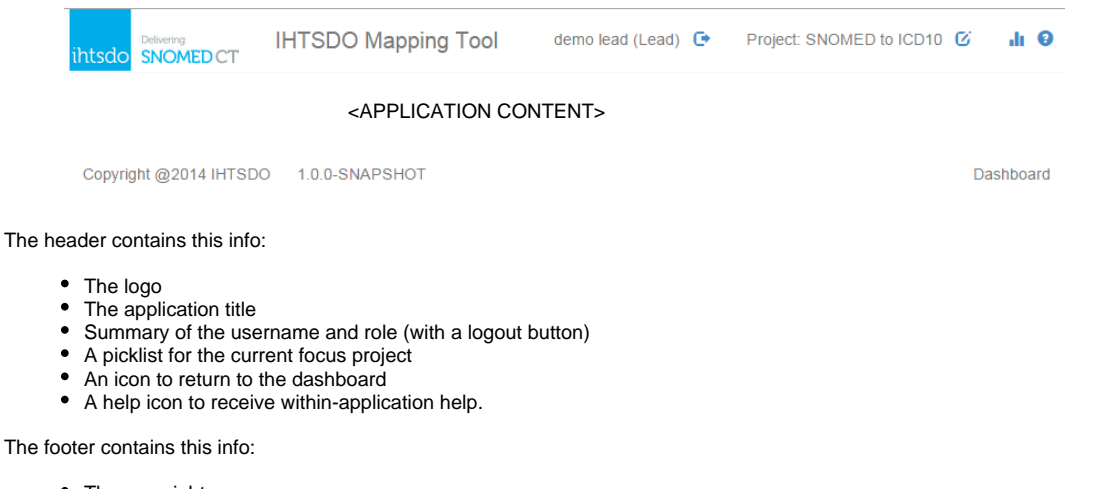

- The copyright
- The application version
- The name of the current page the user is on (e.g. "Dashboard")

## **Switching Focus Project**

The application always keeps track of the current focus project. In any view, the focus project determines what information is available for display and interaction. To change the focus project, click on the focus project control and choose the desired project.

demolead (Lead)  $\bullet$ 

Project: SNOMED to ICD10 G

SNOMED to ICD10 SNOMED to ICD9CM SNOMED to ICPC - Family Practice/GPF Refset Unmapped SNOMED to ICD10

Here, you can see there are 4 projects in total in the system, with the current focus project set to "SNOMED to ICD10".

**NOTE:** It is recommended that you change the focus project from the dashboard screen as behavior is somewhat undefined for certain other screens.

#### **Role-based Dashboard**

Once a user is logged in, the landing page is a "dashboard" tailored to the role of that user. There are therefore 4 different dashboard configurations with lists of default widgets included. See more information about widgets on [Dashboard Widgets](https://confluence.ihtsdotools.org/display/MT/Dashboard+Widgets).

- Viewer Dashboard
	- Map project Widget
- Specialist Dashboard
	- Includes all viewer widgets
	- Available work widget
	- Assigned work widget
	- Feedback widget
	- Recently edited widget
- Lead Dashboard
	- Includes all specialist widgets (with some extra tabs)
	- Project reports widget
- QA checks widget Admin Dashboard
	- Map records administration widget
		- Application admin widget
		-
		- Project reports widget

#### **Viewing Map Project Metadata**

TODO

#### **Viewing Map Project Details**

To view map project details, click on the "Project Details" button in the "Map project widget". This opens a view summarizing the map project details. The amount of information shown and whether it is editable is determined by project role.

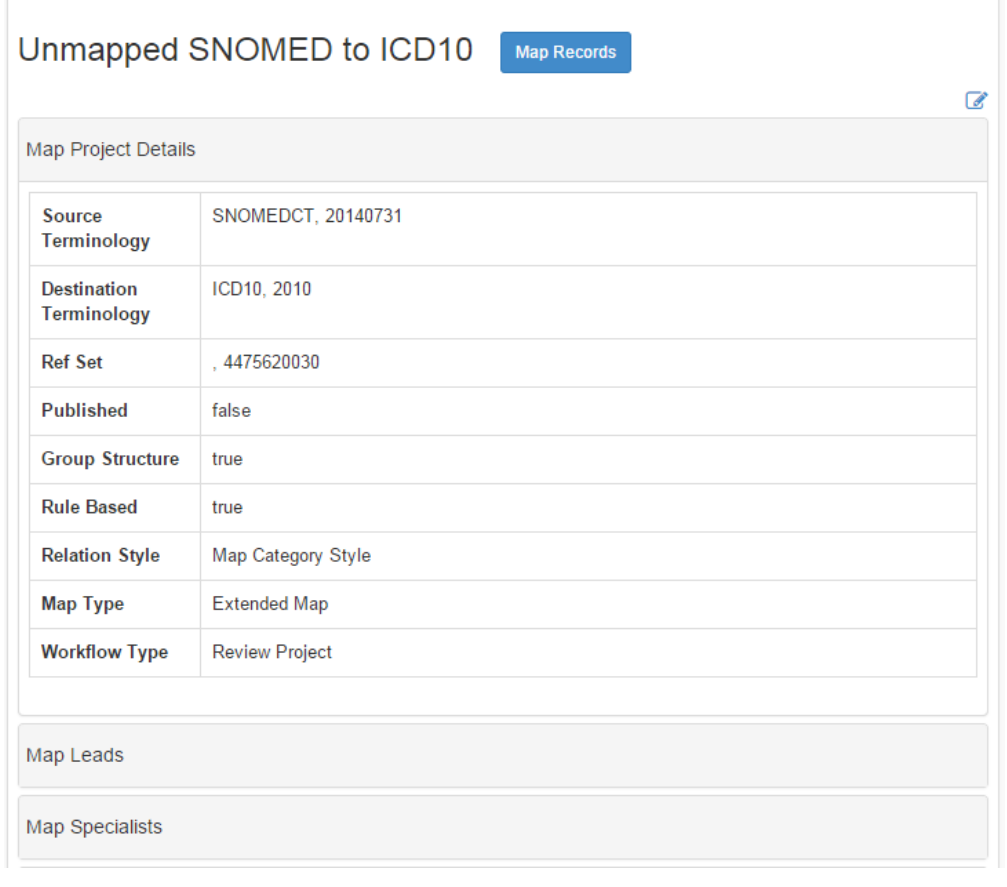

## **Viewing Map Records for a Project**

To view map project details, click on the "Map Records" button in the "Map project widget". This opens a view listing the map records with searching and paging capabilities. VIEWERs see only published records without map notes, SPECIALISTs also see their own in-progress records and map notes. LEADs and ADMINs see all map records and notes for the focus project.

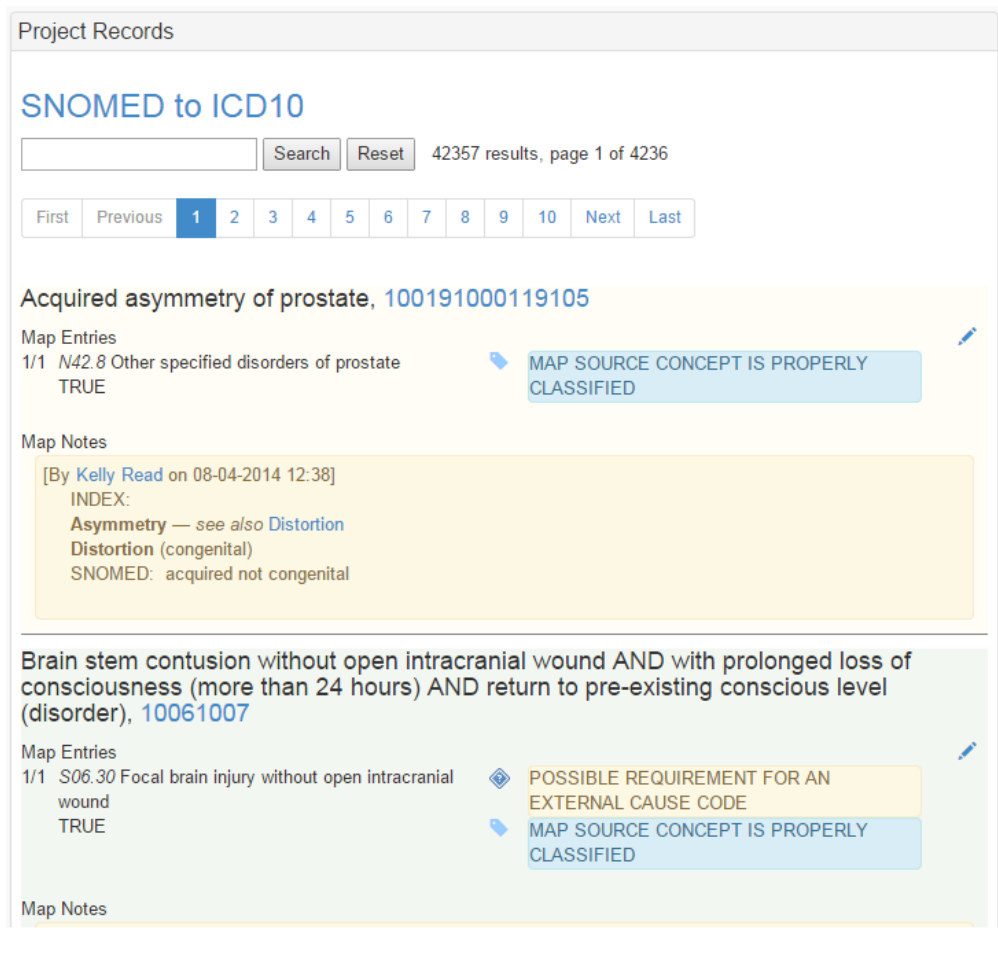

#### **Viewing Mappings for a Concept**

To view mappings for a project, click on a concept id anywhere in the application. For example, in the view above, search for 100191000119105 in the map records view and click on the concept id. This opens a view listing the current state of the map record for this concept in this project. It also has a widget to show prior history of this record, so a SPECIALIST or LEAD could see edits that had been made along the way leading up to the latest version of the record. VIEWERs would only see prior publication states if they were different.

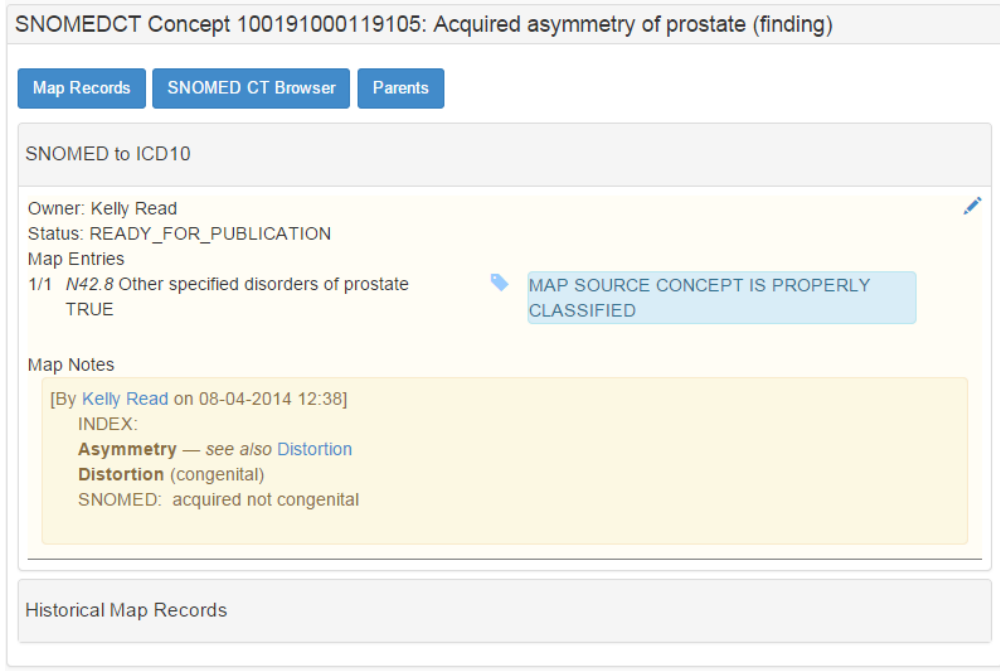

#### **Advanced Search Relationship Types**

These are the options to be used on the Map Records Advanced Search dialog for use in the Relationship Name field.

Access Access instrument After Approach Associated etiologic finding Associated finding Associated function Associated morphology Associated procedure Associated with Causative agent Characterizes Clinical course Communication with wound Component Course Direct device Direct morphology Direct site Direct substance Due to During Episodicity **Extent** Finding context Finding informer Finding method Finding site Has active ingredient Has basic dose form Has basis of strength substance Has definitional manifestation Has disposition Has dose form administration method Has dose form intended site Has dose form release characteristic Has dose form transformation Has focus Has intent Has interpretation Has manufactured dose form

Has measured component Has presentation strength denominator unit Has presentation strength denominator value Has presentation strength numerator unit Has presentation strength numerator value Has specimen Has state of matter Indirect device Indirect morphology Inherent location Inheres in Instrumentation Interprets Is a Laterality **Location** Measurement method **Measures** Method **Occurrence** Onset Part of Pathological process Pathological process (qualifier value) Precondition Priority Procedure context Procedure device Procedure morphology Procedure site Procedure site - Direct Procedure site - Indirect Process output Property Property type Recipient category Relative to part of Revision status Route of administration Scale type Severity Specimen procedure Specimen source identity Specimen source morphology Specimen source topography Specimen substance **Stage** Subject of information Subject relationship context Surgical approach Technique Temporal context Temporally follows Temporally related to Time aspect Using Using access device Using device Using energy Using substance

## **References/Links**